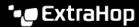

## Create a device tag

Published: 2024-04-02

Tags are user-defined labels that you can attach to a device. Tags can help differentiate devices on the ExtraHop system that share a common attribute or characteristic. You can then search for devices or create dynamic device groups based on the device tag.

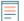

**Note:** You cannot rename a device tag after it is created.

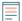

Note: You can also automate this task through the REST API ...

- 1. Log in to the ExtraHop system through https://extrahop-hostname-or-IP-address>.
- Click the System Settings icon and then click Tags.
- Click Create.
- 4. In the **Name** field, type a unique name for the tag.
- 5. Optional: To immediately add the new tag to a device, complete the following steps:
  - a) Click Select a device.
  - b) Type a device name, IP address, MAC address, or hostname.
  - c) Select the device from the search results.

    The device name appears in the window, indicating that the new tag will be added to this device.
- 6. Click Save.

The new tag appears in the Manage Tags window.

7. Click **Done** to close the window.

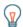

Tip: You can also add a tag from a Device Overview page. Find a device 

and then click the device name. From the Device Overview page 

c, click Edit Properties, and then click Tags.

## Next steps

- Search for a device by tag
- Create a dynamic device group by tag